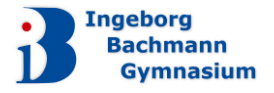

# NEUERUNG!!! WEBUNTIS

Eine Meldung der Abwesenheit Ihres Kindes ist nun über WebUntis oder die App "Untis Mobile" möglich. Dafür ist ein Eltern-Account erforderlich.

Die Anleitung zur Erstregistrierung und zur Meldung der Abwesenheit finden Sie hier:

#### **Erstregistrierung für einen Zugang als Erziehungsberechtigter in WebUntis**

Bitte öffnen Sie im Browser die folgende Webseite: [Webuntis](https://erato.webuntis.com/WebUntis/?school=brg_ingeborg#/basic/login) oder besuchen Sie [unsere Schulwebseite](http://www.ibg.ac.at/) und klicken Sie dort auf den Punkt "Stundenplan".

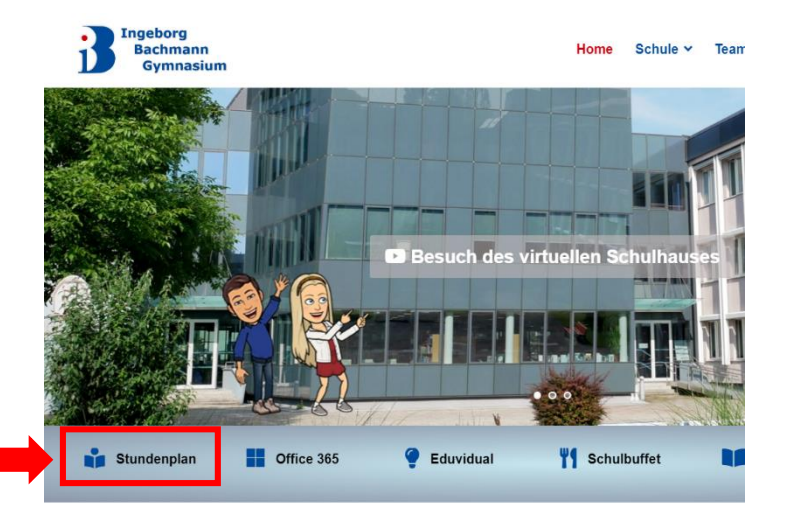

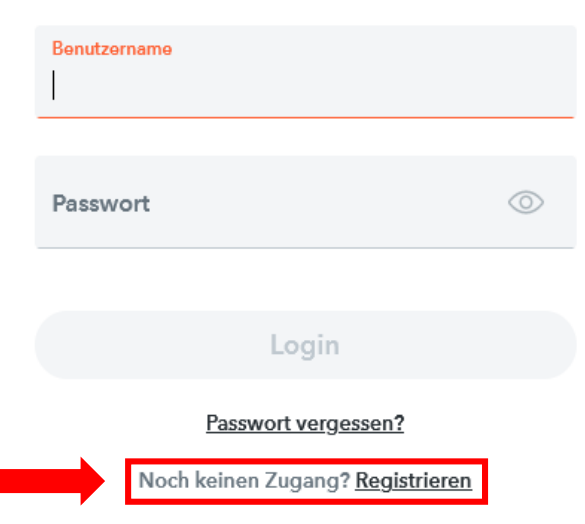

Für die Erstregistrierung müssen Sie zunächst einen Account anlegen. Klicken Sie dazu bitte auf "Noch keinen **Zugang? Registrieren"**.

Bitte geben Sie nun Ihre private E-Mail-Adresse (der Eltern), die in den Schülerstammdaten hinterlegt wurde, ein.

ACHTUNG: Falls bei der erstmaligen Eingabe Ihrer privaten E-Mail-Adresse eine Fehlermeldung auftritt, versuchen Sie bitte, sie erneut einzugeben.

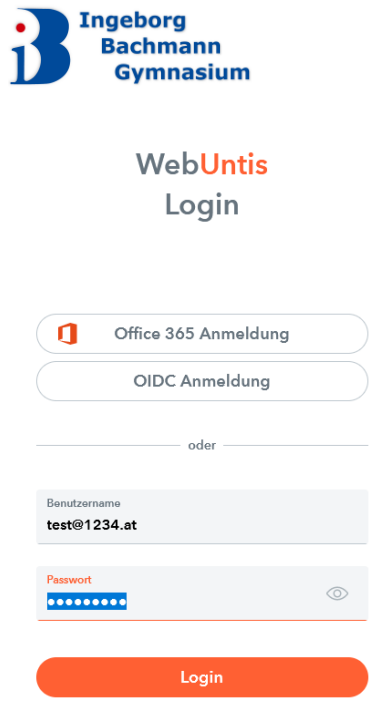

**WEBUNTIS** 

Anschließend erhalten Sie eine Bestätigungs-E-Mail. Klicken Sie auf den Link in der E-Mail, welche Sie erhalten haben, um die Registrierung abzuschließen oder kopieren Sie den Bestätigungscode und fügen Sie ihn in WebUntis ein. Vergeben Sie ein beliebiges Passwort.

Ab jetzt können Sie sich mit Ihrer privaten E-Mail-Adresse (=Benutzername) und Ihrem Passwort anmelden.

### **Installation und Ersteinrichtung der App 'Untis Mobile' (Smartphone, Tablet)**

Wenn Sie die App "Untis Mobile" auf Ihrem Smartphone verwenden möchten, können Sie diese im [App Store](https://apps.apple.com/at/app/untis-mobile/id926186904) oder im [Google Play Store](https://play.google.com/store/apps/details?id=com.grupet.web.app&hl=de_AT&gl=US) herunterladen. In der App müssen Sie zuerst nach der Schule, "Ingeborg Bachmann Gymnasium" suchen und anschließend das Login mit Ihren Zugangsdaten durchführen.

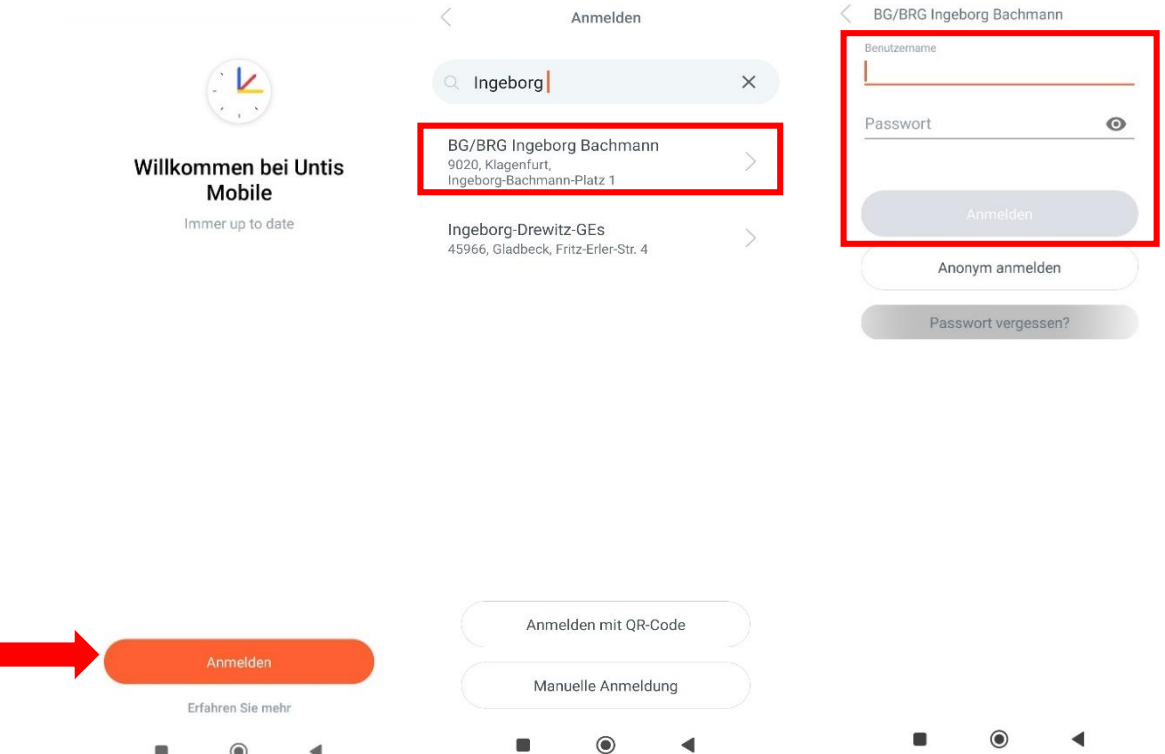

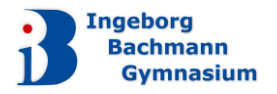

 $\overline{\phantom{a}}$ 

### **Melden der Abwesenheit Ihres Kindes über die App "Untis Mobile" (Smartphone, Tablet)**

Nachdem Sie die Anmeldung mit dem Eltern-Account durchgeführt haben, öffnen Sie die installierte App "Units Mobile". (siehe oben)

Anschließend klicken Sie auf "Start" und "Meine Abwesenheiten". Wenn Sie auf das "+" rechts oben klicken, können Sie eine neue Abwesenheit ihres Kindes melden.

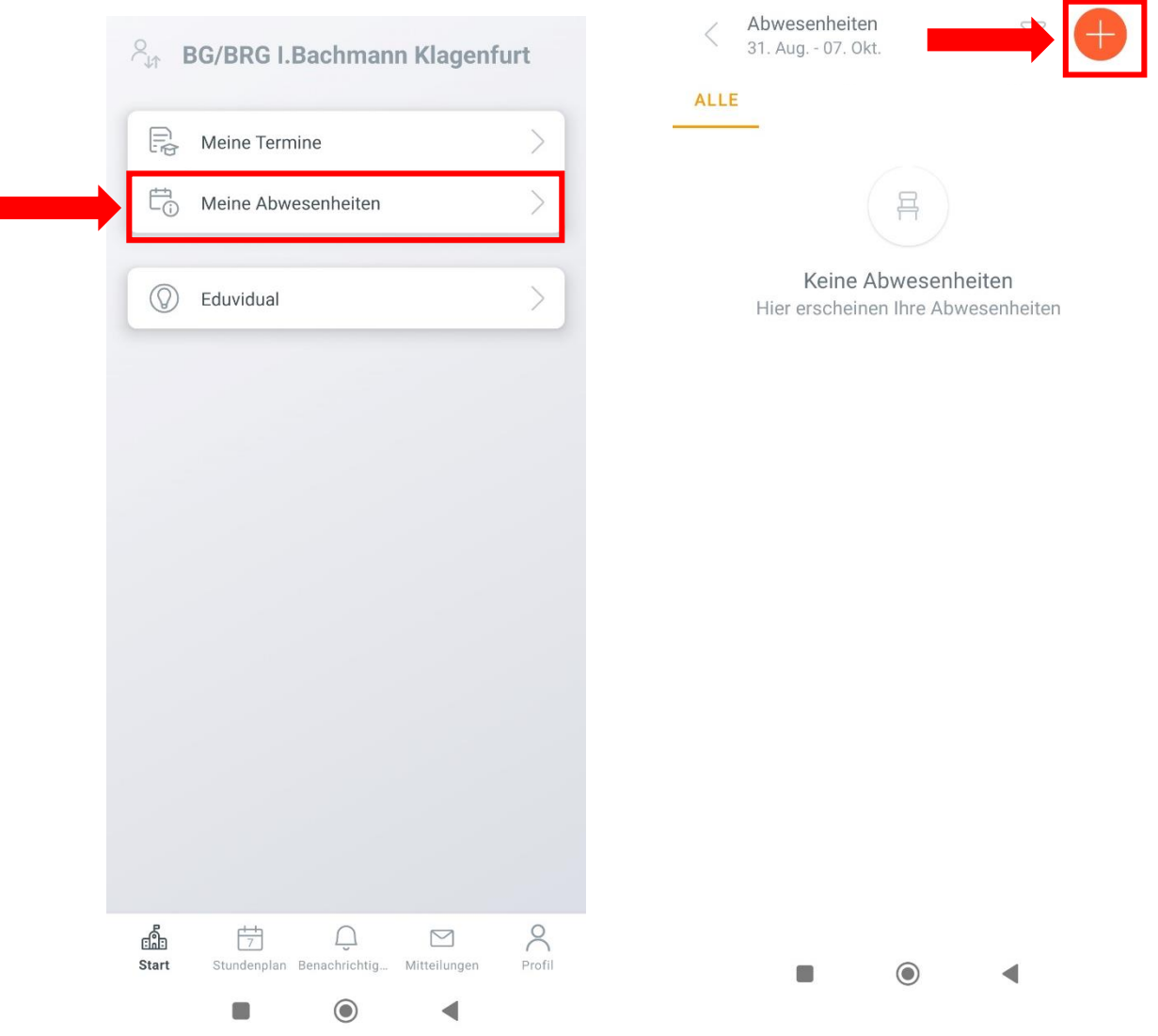

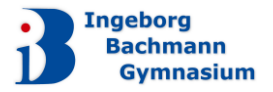

Geben Sie nun den Zeitraum, sowie den Grund für die Abwesenheit Ihres Kindes ein und fügen Sie gegebenenfalls eine Notiz hinzu. Bestätigen Sie Ihre Eingabe durch Klicken auf das Häkchen oben rechts. Die eingegebene Abwesenheit sollte nun in der Liste aufscheinen.

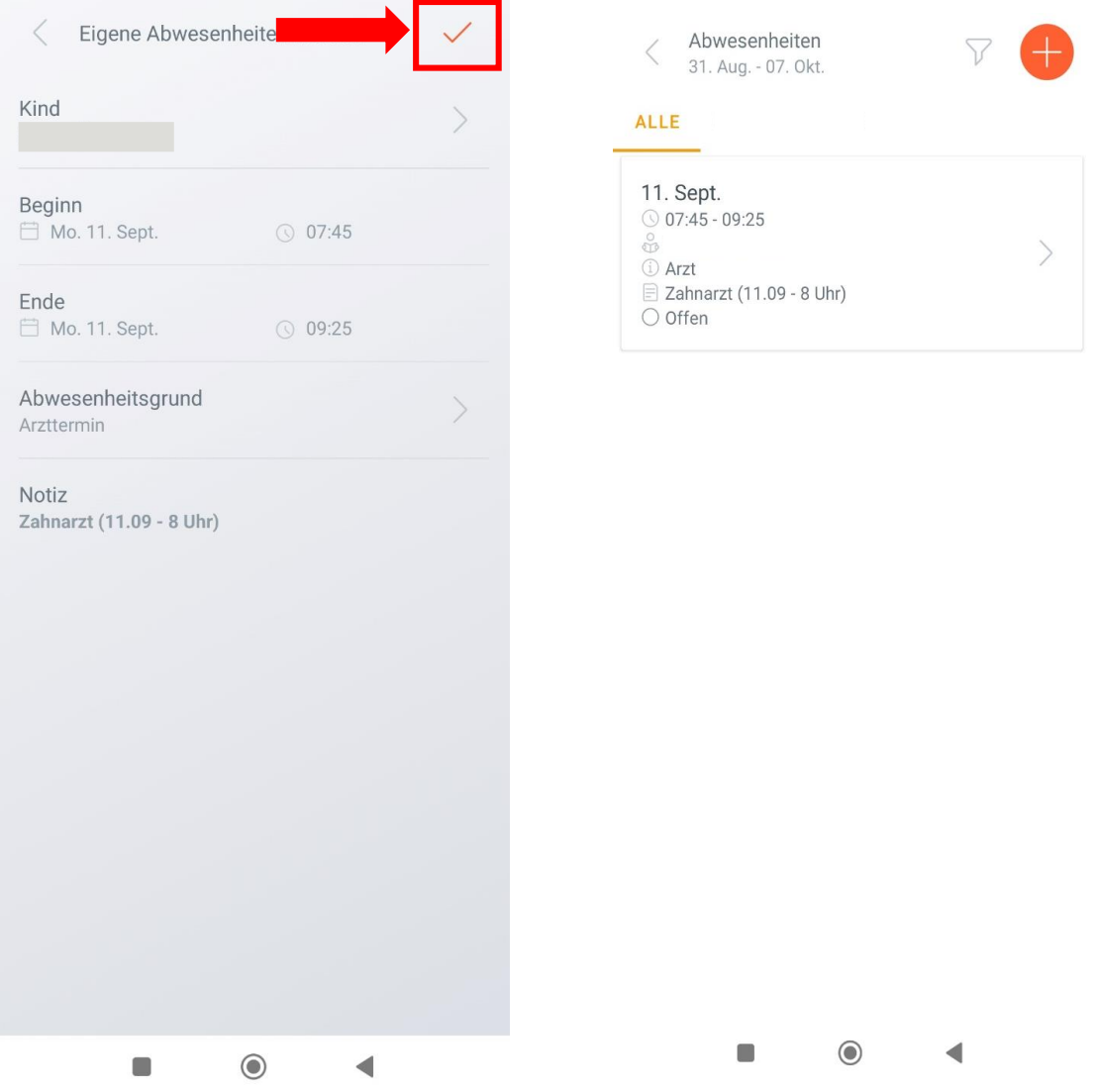

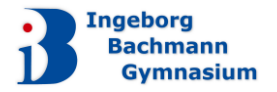

## **Melden der Abwesenheit ihres Kindes über WebUntis im Browser (Tablet, PC, Notebook)**

Bitte öffnen Sie im Browser die folgende Webseite: [Webuntis](https://erato.webuntis.com/WebUntis/?school=brg_ingeborg#/basic/login) oder besuchen Sie [unsere Schulwebseite](http://www.ibg.ac.at/) und klicken Sie dort auf den Punkt "Stundenplan". Melden Sie sich mit den Anmeldedaten der Erziehungsberechtigten an.

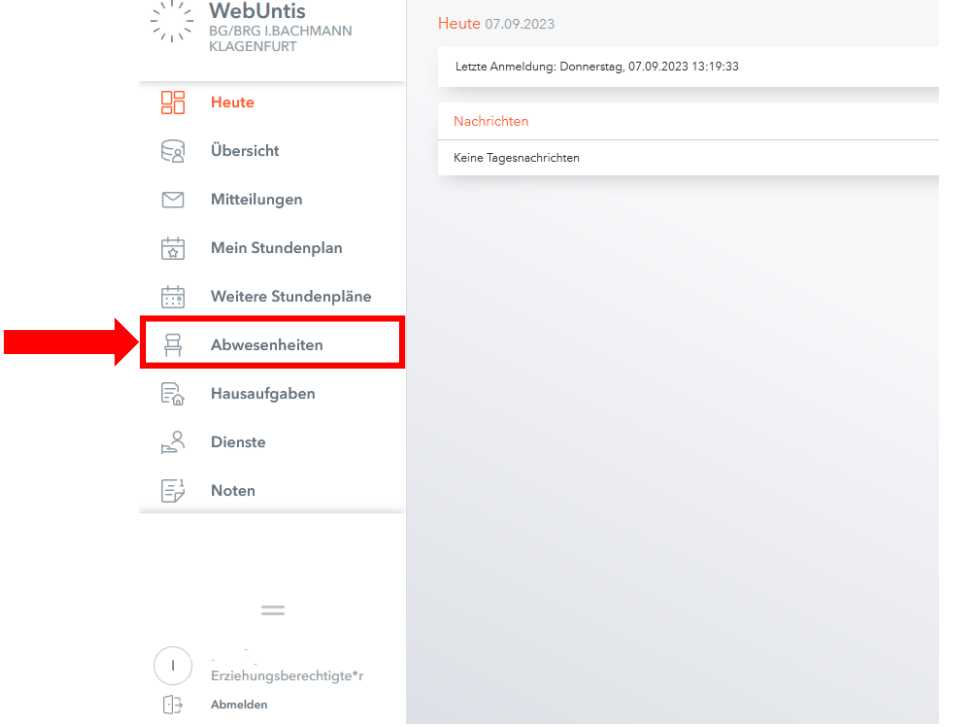

Nun finden Sie im linken Bereich den Punkt "**Abwesenheiten"**.

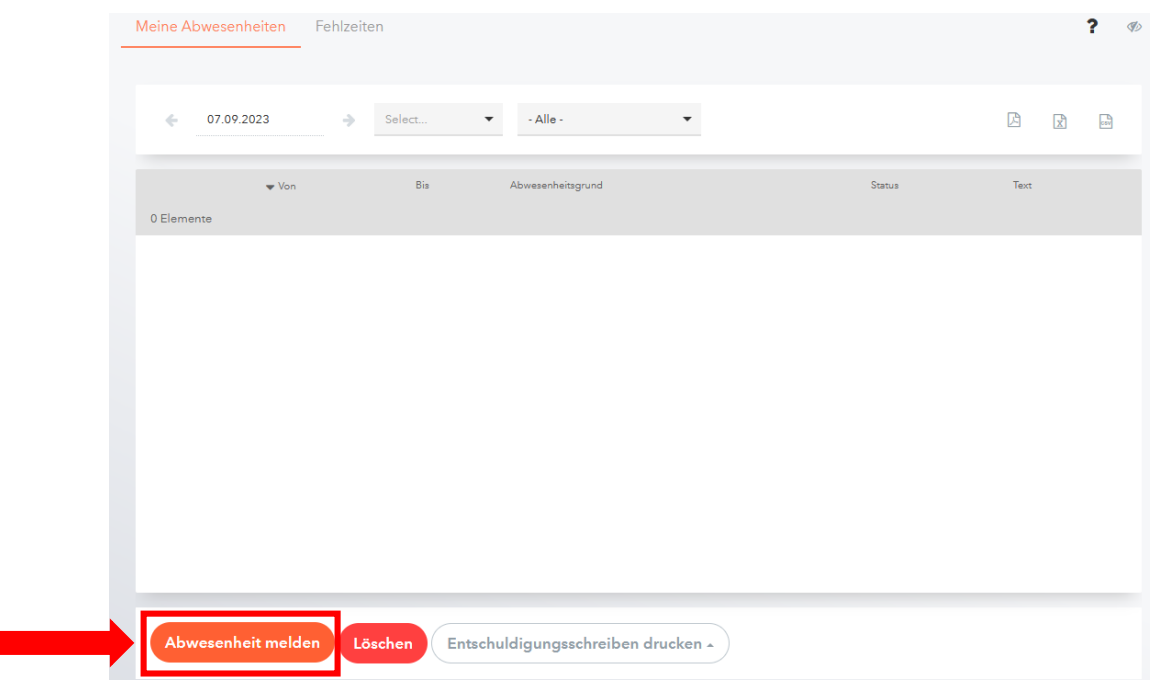

Anschließend klicken Sie auf "Abwesenheit melden".

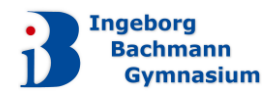

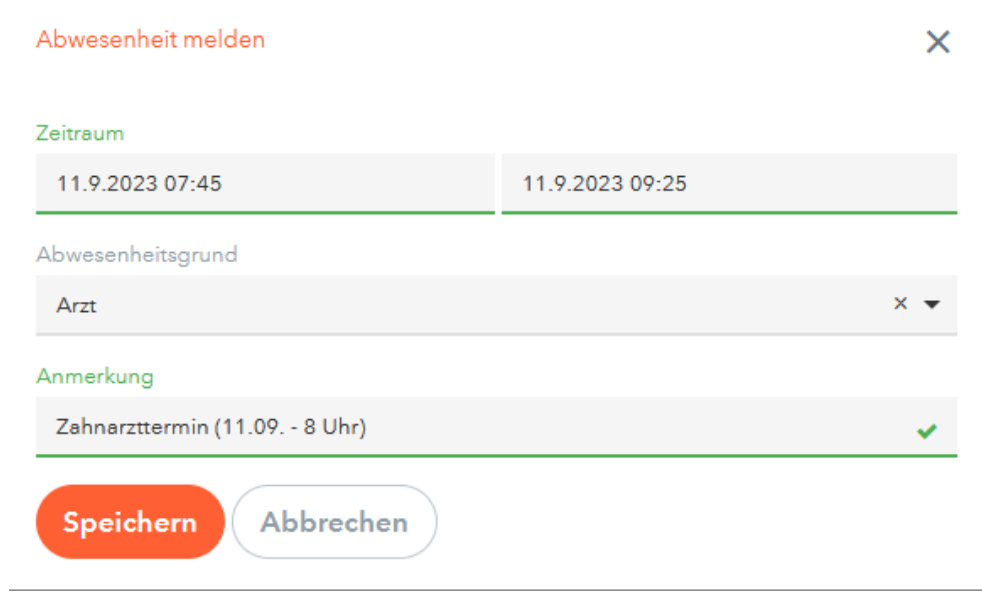

Geben Sie nun den Zeitraum, den Abwesenheitsgrund und eine Anmerkung an und klicken Sie aufspeichern.

Nun ist die Abwesenheit in der Tabelle zu sehen.

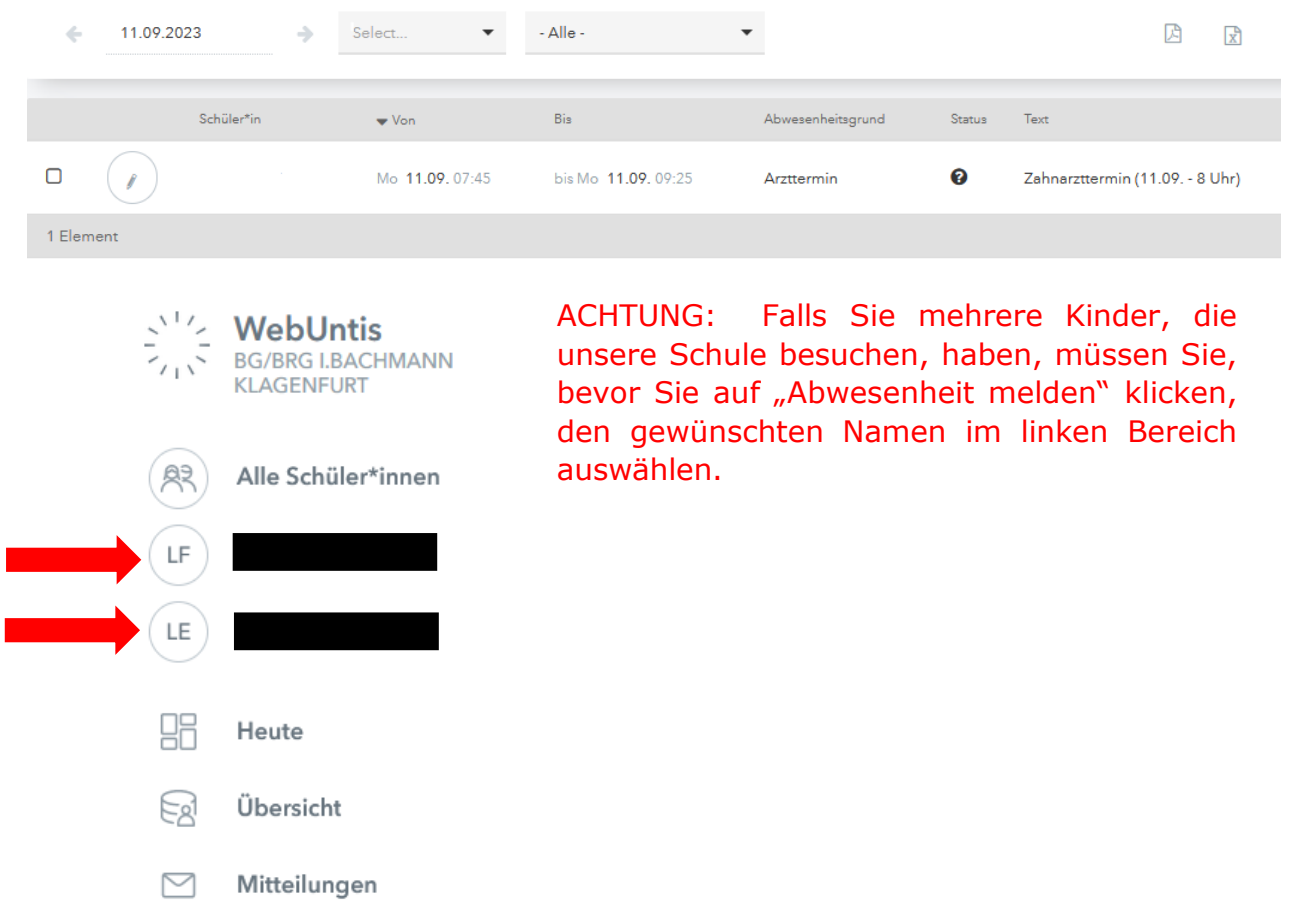